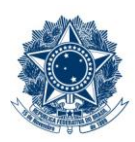

#### **SERVICO PÚBLICO FEDERAL MINISTÉRIO DA EDUCAÇÃO** CENTRO FEDERAL DE EDUCAÇÃO TECNOLÓGICA DE MINAS GERAIS

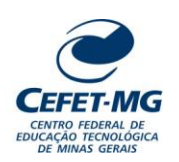

### **INSTRUÇÃO DE TRABALHO**

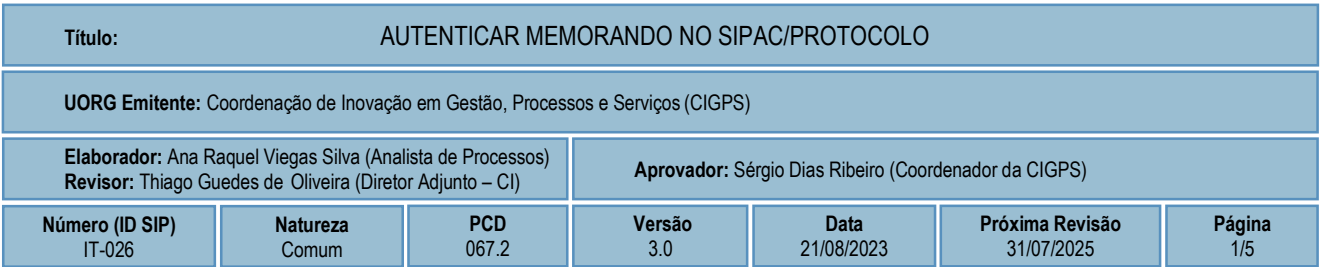

#### **1 OBJETIVO**

Apresentar as orientações para realizar a autenticação de memorando no SIPAC - Sistema Integrado de Patrimônio, Administração e Contratos.

### **2 CAMPO DE APLICAÇÃO**

Servidores habilitados e com acesso ao SIPAC.

### **3 CONTEÚDO GERAL**

As seções a seguir visam a apresentar as definições, conceitos, siglas e símbolos pertinentes ao assunto em foco utilizados neste documento.

### **3.1 INTRODUÇÃO**

O Centro Federal de Educação Tecnológica de Minas Gerais – CEFET-MG estabeleceu o uso do memorando em meio eletrônico, por meio do sistema SIPAC/Protocolo.

Conforme descrito no Manual de Redação Oficial da Presidência da República, o memorando é a modalidade de comunicação entre unidades administrativas de um mesmo órgão, que podem estar hierarquicamente em mesmo nível ou em níveis diferentes. Trata-se, portanto, de uma forma de comunicação eminentemente interna.

Pode ter caráter meramente administrativo ou ser empregado para a exposição de projetos, ideias, diretrizes e outros, a serem adotados por determinado setor do serviço público.

Sua característica principal é a agilidade. A tramitação do memorando em qualquer órgão deve pautarse pela rapidez e pela simplicidade de procedimentos burocráticos. Para evitar desnecessário aumento do número de comunicações, os despachos ao memorando devem ser dados no próprio documento. Esse procedimento permite formar uma espécie de processo simplificado, assegurando maior transparência à tomada de decisões e permitindo que se historie o andamento da matéria tratada no memorando.

Esta Instrução de Trabalho orienta o servidor em como autenticar, ou validar, memorandos eletrônicos cadastrados no SIPAC/Protocolo. Vale ressaltar que todo memorando cadastrado possui um ou mais servidor(es) responsável(is) pela sua autenticação, sendo que essa responsabilidade caberá apenas àqueles que possuem atributo de Chefia no Sistema.

## **3.2 TERMOS-CHAVE**

Memorando; Memorando eletrônico; Autenticação; Autenticação de memorando

## **3.3 PARTICIPANTES NA ELABORAÇÃO**

Ana Raquel Viegas Silva

## **3.4 PARTICIPANTES NA REVISÃO**

Thiago Guedes de Oliveira

## **3.5 PARTICIPANTES NA APROVAÇÃO**

Sérgio Dias Ribeiro

## **3.6 SÍMBOLOS/SIGLAS/ABREVIATURAS**

SIPAC – Sistema Integrado de Patrimônio, Administração e Contratos

## **3.7 DEFINIÇÕES/CONCEITOS BÁSICOS**

Não houve conteúdo para esse tópico, na presente versão do documento.

## **3.8 REFERÊNCIAS/NORMAS APLICÁVEIS**

Manual de redação da Presidência da República. 2. ed. rev. e atual. – Brasília: Presidência da República, 2002.

## **4 CONTEÚDO ESPECÍFICO**

As subseções a seguir visam a identificar o posto de trabalho responsável pela tarefa (executor), apresentar o seu detalhamento (**Principais Passos**), os pré-requisitos exigidos para sua consecução, os recursos necessários para sua execução e os cuidados especiais aplicáveis.

# **4.1 EXECUTOR**

Servidor responsável pela autenticação do memorando.

### **4.2 AUTENTICAR MEMORANDO**

Para realizar esta operação, acesse o *SIPAC → Módulos → Protocolo → Mesa Virtual → Aba Memorandos → Autenticar Memorandos.*

O Sistema exibirá a seguinte tela:

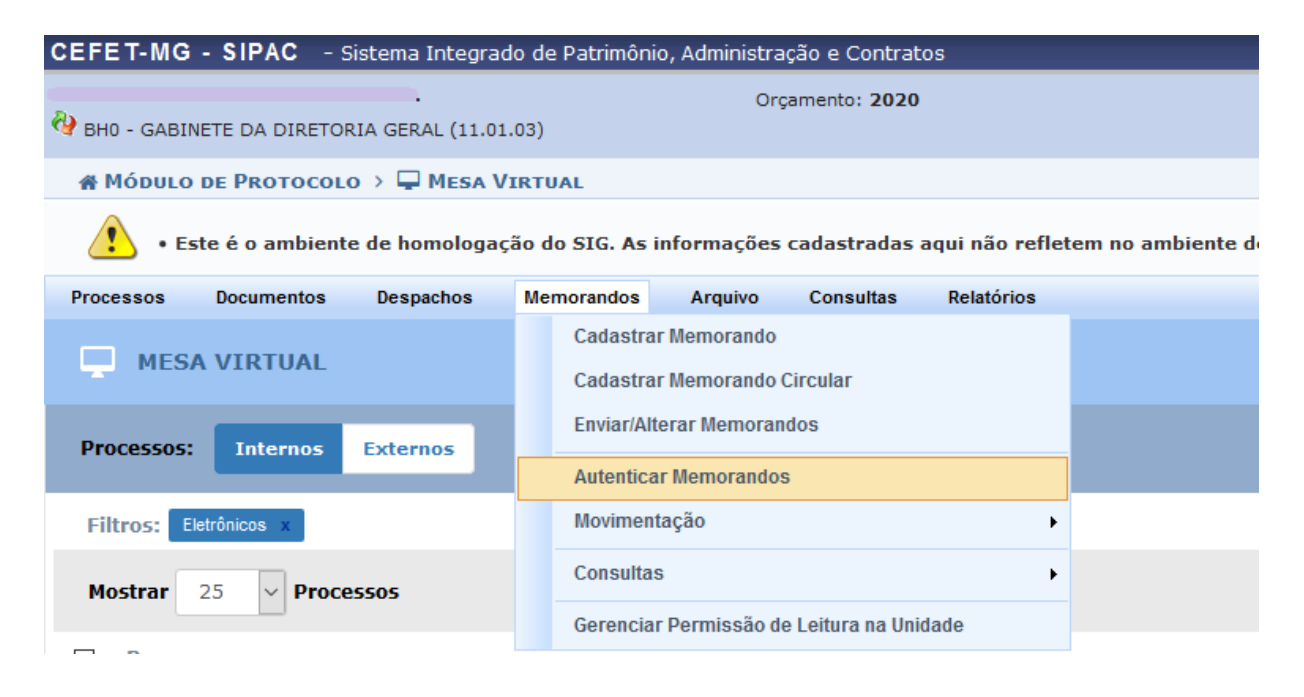

Clique em "**Autenticar Memorandos**". O Sistema apresentará uma lista com os memorandos pendentes de autenticação pelo usuário.

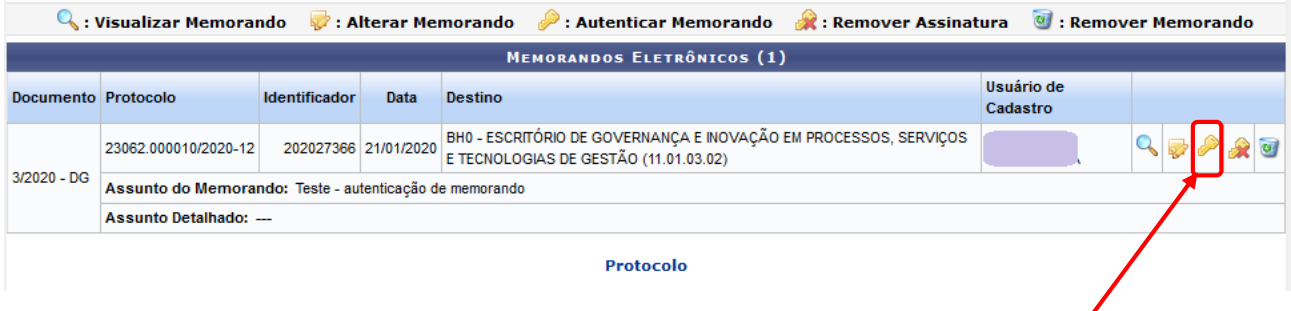

Se desejar retornar à página inicial do módulo, clique em **Protocolo**.

Na página apresentada, é possível *Visualizar Memorando*, *Alterar Memorando*, *Autenticar Memorando, Remover Assinatura* e *Remover Memorando*. A seguir, será descrita a operação **Autenticar Memorando**.

Para autenticar o memorando eletrônico, clique no ícone [.](https://docs.info.ufrn.br/lib/exe/detail.php?id=suporte:manuais:sipac:protocolo:memorandos:autenticacao:autenticar_memorandos&media=suporte:manuais:sipac:protocolo:memorandos:autenticacao:screenshot013.png) O sistema exibirá a seguinte tela:

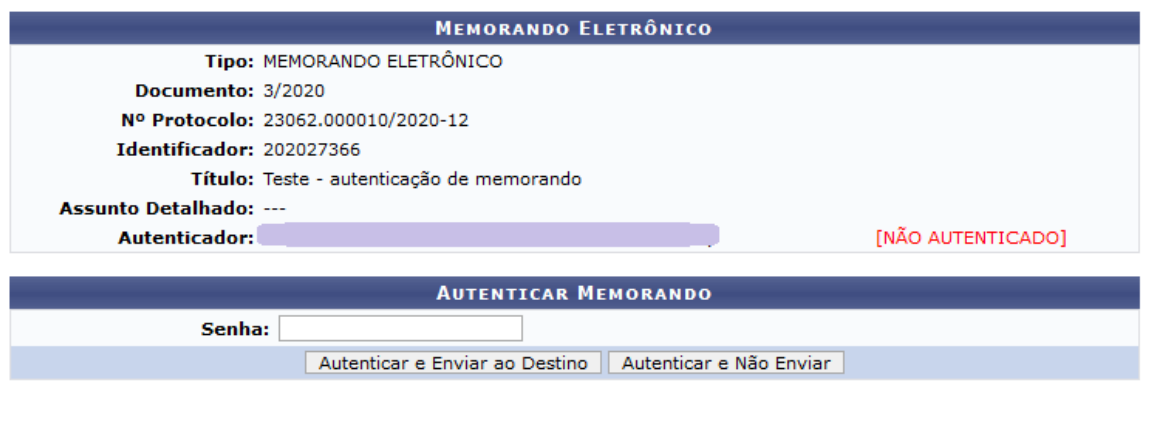

Para **autenticar** o memorando, insira a *Senha* de acesso ao Sistema.

Para autenticar o memorando e enviá-lo imediatamente, clique em *Autenticar e Enviar ao Destino*. Para somente autenticar e não realizar o envio do memorando, clique em *Autenticar e Não Enviar*. Ao escolher a opção "*Autenticar e Não Enviar",* o memorando ainda poderá ser alterado pelo cadastrante e pelo assinante.

Fechar X

Clique em Fechar  $\overline{X}$  para sair da tela.

### **4.3 PRÉ-REQUISITOS/RECURSOS NECESSÁRIOS/CUIDADOS ESPECIAIS**

- 4.3.1 Ter realizado o cadastro da Identificação Única [\(http://iu.cefetmg.br\)](http://iu.cefetmg.br/).
- 4.3.2 Estar habilitado no SIPAC para realizar a autenticação de memorandos.

### **4.4 DESVIOS E AÇÕES NECESSÁRIAS**

Não houve conteúdo para esse tópico, na presente versão do documento.

## **5 HISTÓRICO DE ATUALIZAÇÕES**

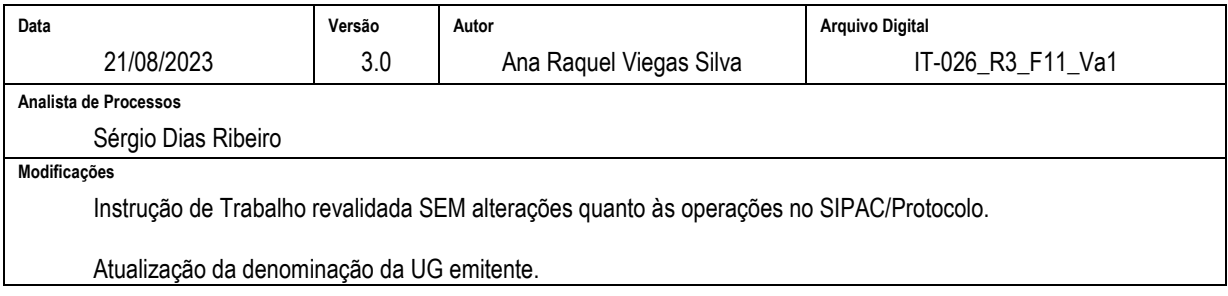

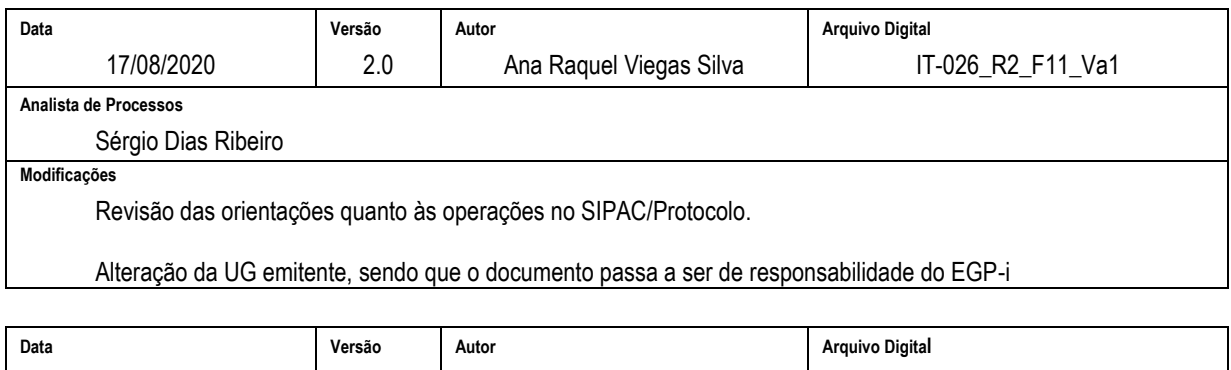

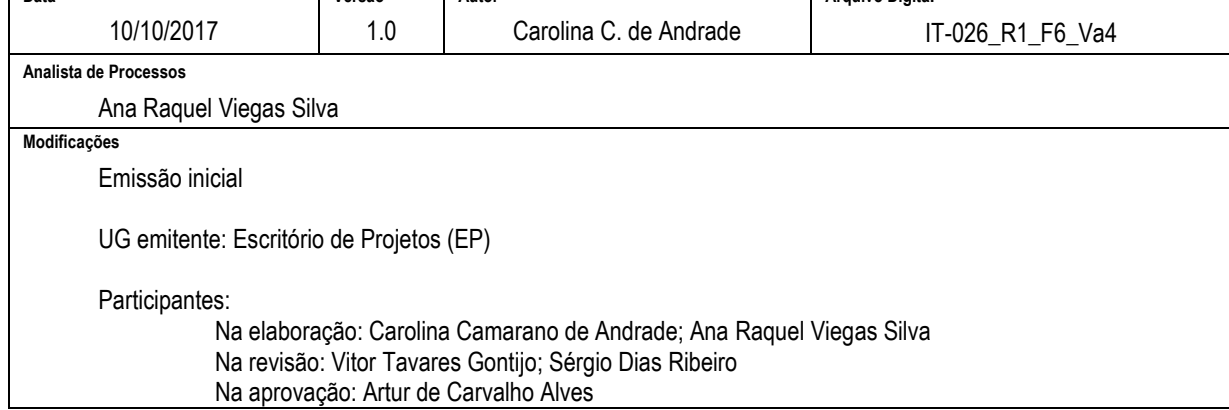

# **6 DOCUMENTOS ADICIONAIS**

Não houve conteúdo para esse tópico, na presente versão do documento.

### **7 PERGUNTAS FREQUENTES**

Não houve conteúdo para esse tópico, na presente versão do documento.